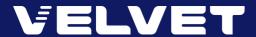

# How To Redeem Velvet Digital Pass PROMO CODE

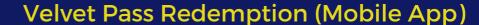

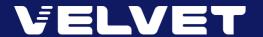

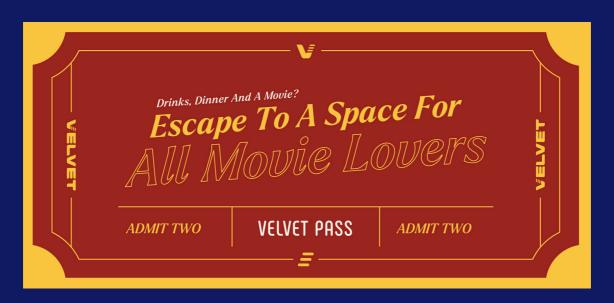

# **STEP 1: REDEEM VIA MOBILE APP**

Download our app: IOS | Android

Sign in with your **mobile number** and **password** (or register as a new member)

### **STEP 2: CHOOSE A MOVIE**

From the **Cinemas** tab, choose **Kuala Lumpur - Velvet, 163 Retail Park**, followed by the movie and showtime of your choice.

### **STEP 3: ENTER PROMO CODE**

At the **Payment Mode** screen, select **Do You Have Promo Code?**, followed by **Promo Code Detail.** 

Enter **Promo Code** and tap **Submit** to activate the voucher code.

Complete the transaction and you will receive a **Selfprint Ticket** in your registered email.

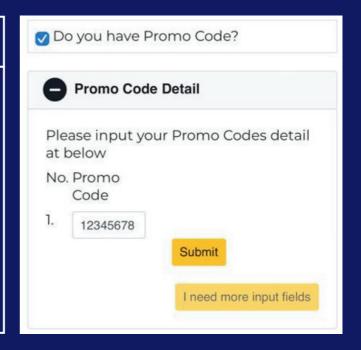

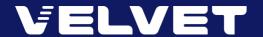

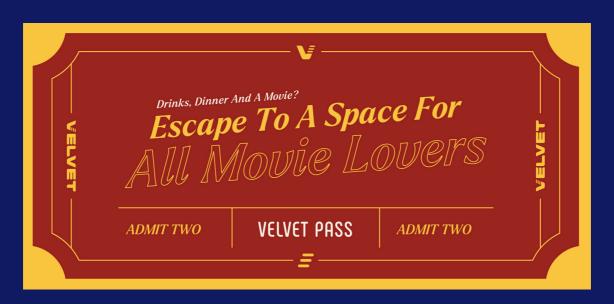

# **STEP 1: REDEEM VIA WEBSITE**

Log on to gsc.com.my

Sign in with your **mobile number** and **password** (or register as a new member)

# **STEP 2: CHOOSE A MOVIE**

From the **Showtimes** tab, select the movie and showtime after choose **Kuala Lumpur** - **Velvet**, **163 Retail Park**.

# **STEP 3: ENTER PROMO CODE**

At the **Payment Mode** screen, select **Do You Have Promo Code?**, followed by **Promo Code Detail.** 

Enter **Promo Code** and tap **Submi**t to activate the voucher code.

Complete the transaction and you will receive a **Selfprint Ticket** in your registered email.

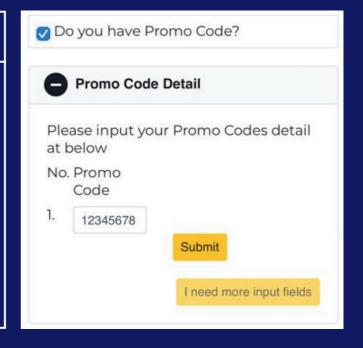